# Copyright

Copyright © Alaster Leong Written by Alaster Leong

# **Notice of Rights**

All rights reserved. No part of this book may be reproduced or transmitted in any form by any means, electronic, mechanical, photocopying, recording, or otherwise, without the prior written permission of the owner or publisher.

All software products mentioned in this document are trademarks of their respective creators.

## Disclaimer

This manual is written specifically for the purpose of classroom training. The information in this book is distributed on an "As Is" basis, without warranty. The Author have taken every effort to ensure that the contents pertained in this document are accurate and shall not in any way have any liability to any person or entity with respect to any loss or damage caused or alleged to be caused directly or indirectly by the instructions contained in this book.

The information in this document is subject to changes without notice and does not represent a commitment on the part of Author.

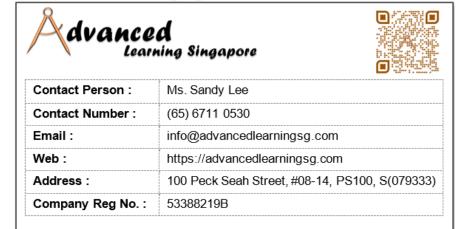

#### Enter to learn, Leave to success

## Advanced Learning Singapore

### **Course Learning Journey**

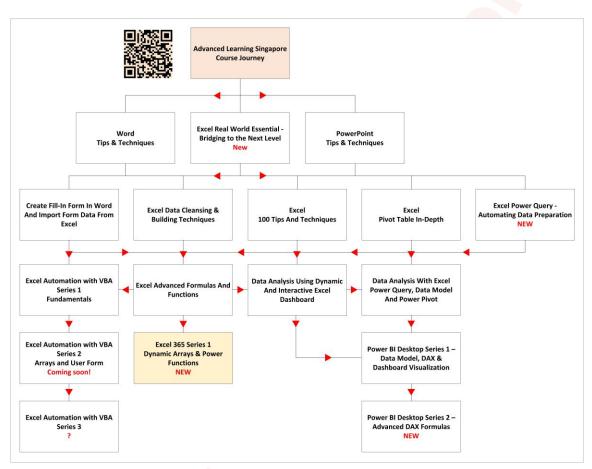

Tutorial to check if you have the latest Excel 365 version before signing up this course "Excel 365 Series 1 - Dynamic Arrays & Power Functions".

**N** Test your copy of Excel 365 whether you have the functions listed below:

- TEXTAFTER
- TEXTBEFORE
- TEXTSPLIT

If you have the above functions, you have the latest Excel 365. Otherwise perform an update of your Excel 365 to the latest for the above functions before signing up this course. At this point of writing this tutorial, the latest **Excel 365** is **Version 2210 Build 16.0.15726.20188**.

- 01 **Start Excel** with a new workbook.
- 02 **Click** on any cell and **enter** the following.

=TE A В C 1 2 3 =TE 4 ()x TEXT 5 (fx) TEXTAFTER () TEXTBEFORE 6 TEXTJOIN 7 (x) TEXTSPLIT 8

The functions drop-down list appear.

- 03 **Check** if you have the three functions mentioned above and then **press Esc**.
- **N** If you have the above mentioned functions, you are good to go, otherwise ask your IT department to update your copy of Office 365 to the latest version and perform the test again.
- N To check your Excel 365 version, follow the steps below.

| 01 | Click on the File tab >                  | Account. The Account pane appear on the right.                                                                                 |
|----|------------------------------------------|----------------------------------------------------------------------------------------------------|
|    |                                          | Product Information                                                                                                    |
|    |                                          | Microsoft                                                                                                    |
|    |                                          | Subscription Product                                                                                                    |
|    | File Home                                | Microsoft 365 Apps for enterprise                                                                                              |
|    | 01                                       | This product contains                                                                                                    |
|    | Book1 - Excel                            | <ul> <li>Manage Account</li> <li>Change License</li> </ul>                                                                     |
|    | Home                                     | Office Updates<br>Updates are automatically downloaded and installed.<br>Update<br>Options ~                                   |
|    | Account <b>02</b><br>Feedback<br>Options | About Excel<br>About Excel<br>Excel<br>About Excel<br>Current Channel<br>Current Channel<br>Current Channel<br>Current Channel |

N If your Excel 365 is Version 2210, you are good to go, otherwise ask your IT department to update your copy of Office 365 to the latest version and perform the above test again before signing up to this course.